# **Petitions for Review**

To file a Petition for Review, begin by logging into CompFile. From the homepage click on the "Cases" button and find the case for the filing by using one of the views available on the left of the screen as shown below. When the arbitrator files a written decision in a case, the case changes to the "Inactive" status. Therefore, you must search within the "My Inactive Cases" or "My Firm's Inactive Cases" view to find the case. Once you are in the appropriate view, type the case name or case number into the search bar and click the magnifying glass icon.

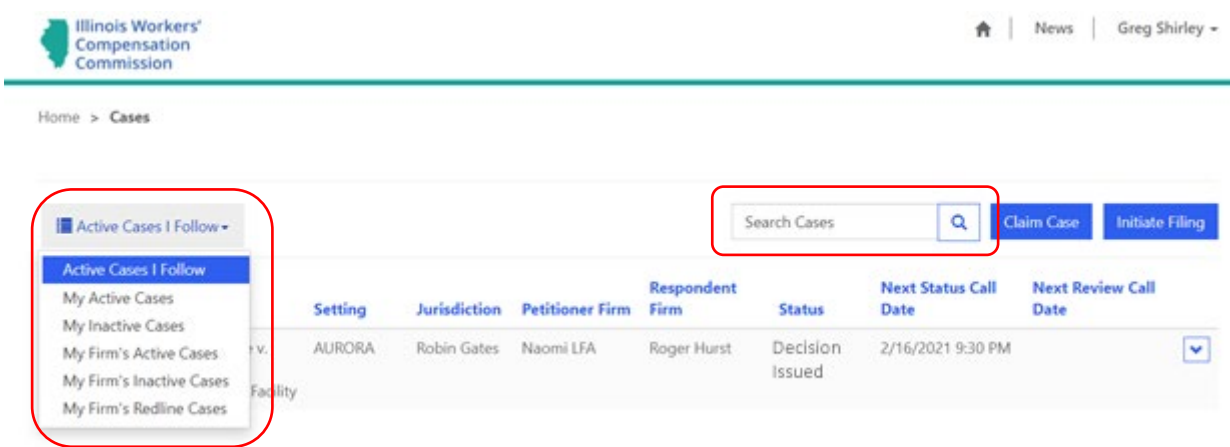

The case is displayed on the screen. Click the down arrow on the far right of the case and select the "Initiate Filing In Case" option.

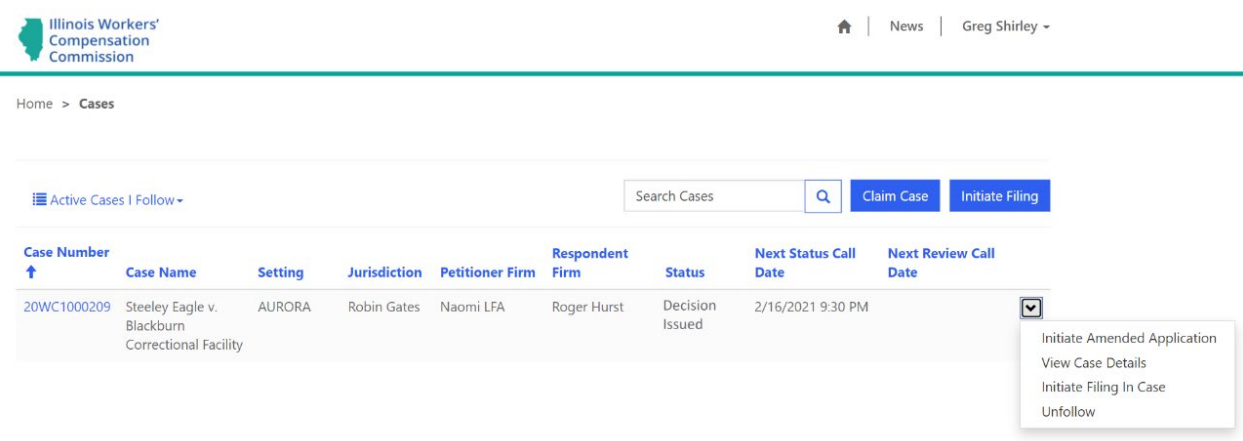

Click the "Initiate Petition for Review" button as circled in the following screenshot to start the filing process.

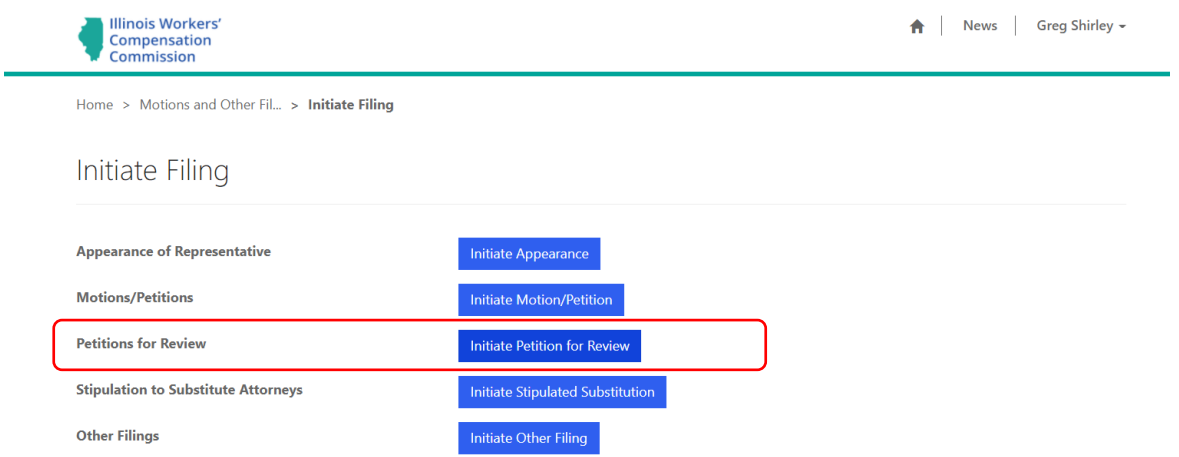

On the "Initiate Filing" screen, use the drop-down menu to select the appropriate filing type that you wish to submit from the following options: 1) Petition for Review of Arbitration Decision, 2) Petition for Review of an Arbitration Decision under Sect. 19(b-1), or 3) Petition for Review under Sect. 19(h) or (8a).

÷

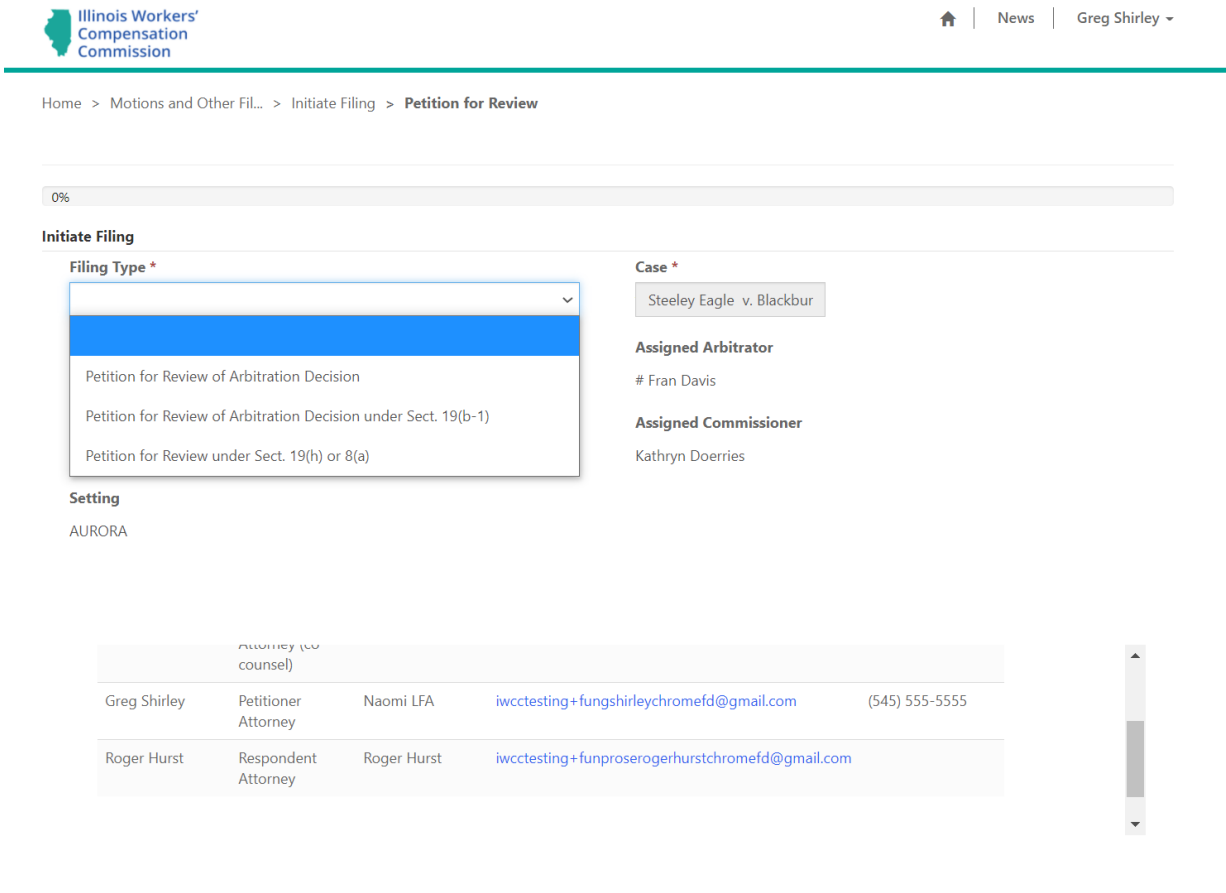

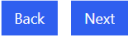

The selected case's information appears beneath the "Filing Type" drop-down menu and the "Case" field. This information includes the case name, case number, setting, assigned Arbitrator, and assigned Commissioner (if any). It also populates a "Case Parties" table that displays the attorneys who appear on the case in CompFile and can receive electronic service of the filing. When you are ready to continue, click the "Next" button.

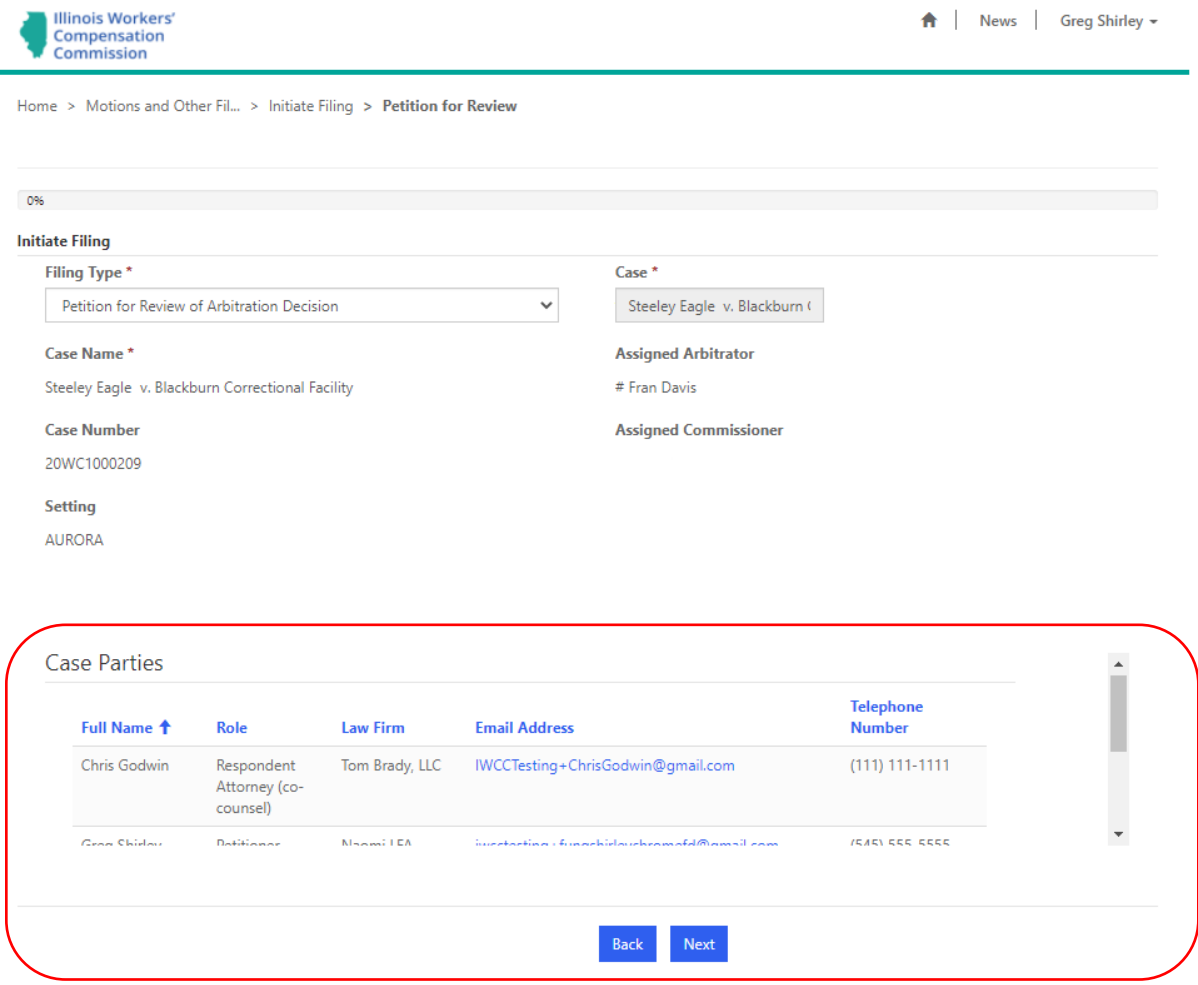

If you select the "Petition for Review of Arbitration Decision" filing type, the next screen is the "Petition for Review" screen. Here, you must identify your role on the case: Are you the Petitioner or Respondent? You must also enter the number of transcript copies requested and answer whether you are requesting an oral argument. Lastly, an optional field appears on the screen where you can search and select the arbitration decision that you want to review. Click the magnifying glass icon next to the "Select the arbitration decision to review" field to open a record lookup for viewing decisions filed in the case. You then select the decision you want to review and click the "Select" button to confirm your selection. After completing the fields on this screen, click the "Next" button.

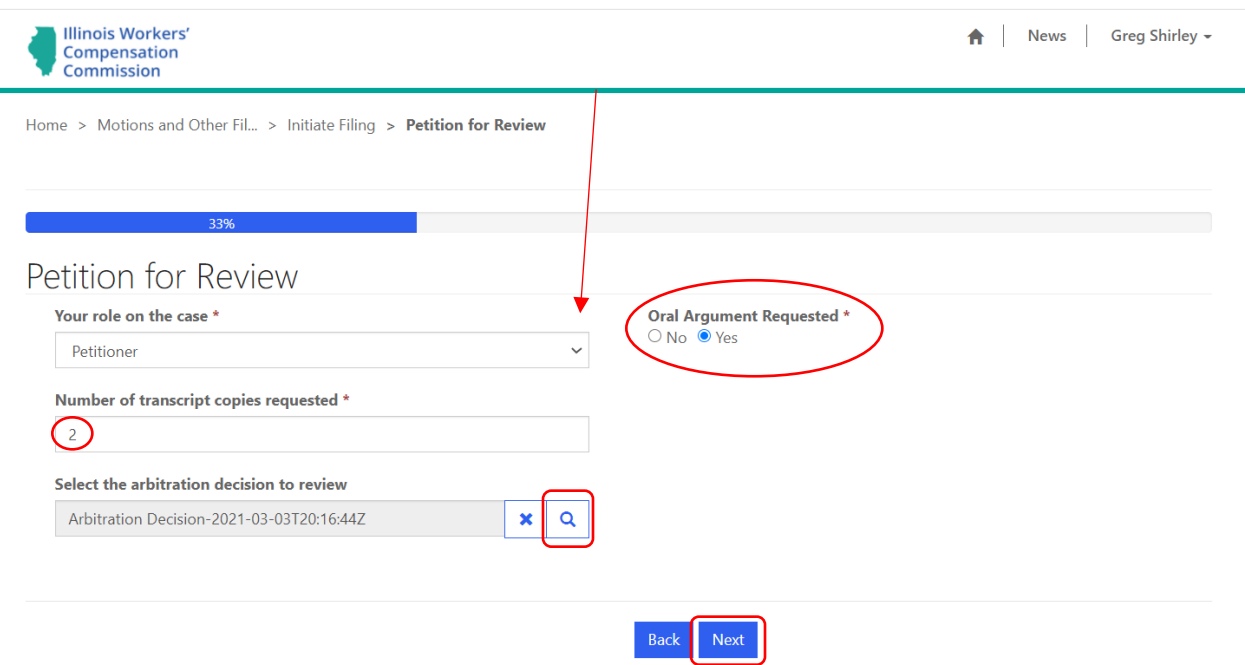

The "Add Filing Documents and Submit to IWCC" screen is the final screen for the electronic filing. You must upload a copy of petition that you selected in the "Filing Type" field earlier in the electronic filing process. You can also include any other documents relevant to the filing. Adding documents to the electronic filing is a simple, two-step process. In the first step, you need to select and name the document set. The "Document Set Type" field contains a drop-down menu with options based on the selected filing type. You then enter a name in the "Document Set Name" field that includes the case number and describes the selected document type.

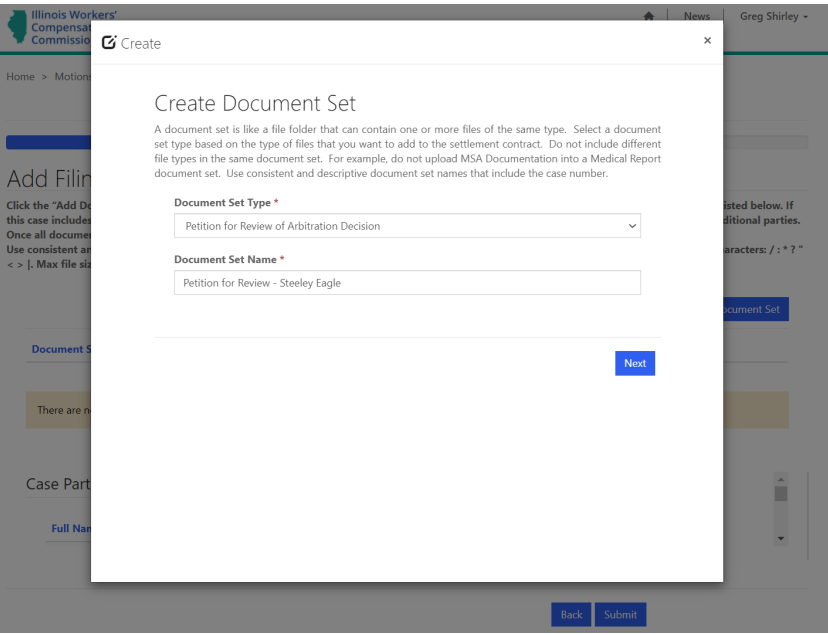

In the second step, you need to add the appropriate documents or files. Browse your computer and choose the appropriate files to add to the document set. You can add multiple files to a document set. After choosing the appropriate files, click the "Upload Files" button to complete the process. **There are limitations on the document type (.pdf, .doc, .docx) and document size (10 MB max limit), so be mindful of those limits when selecting your documents for upload.** Repeat these steps as needed to attach all required documentation to your filing.

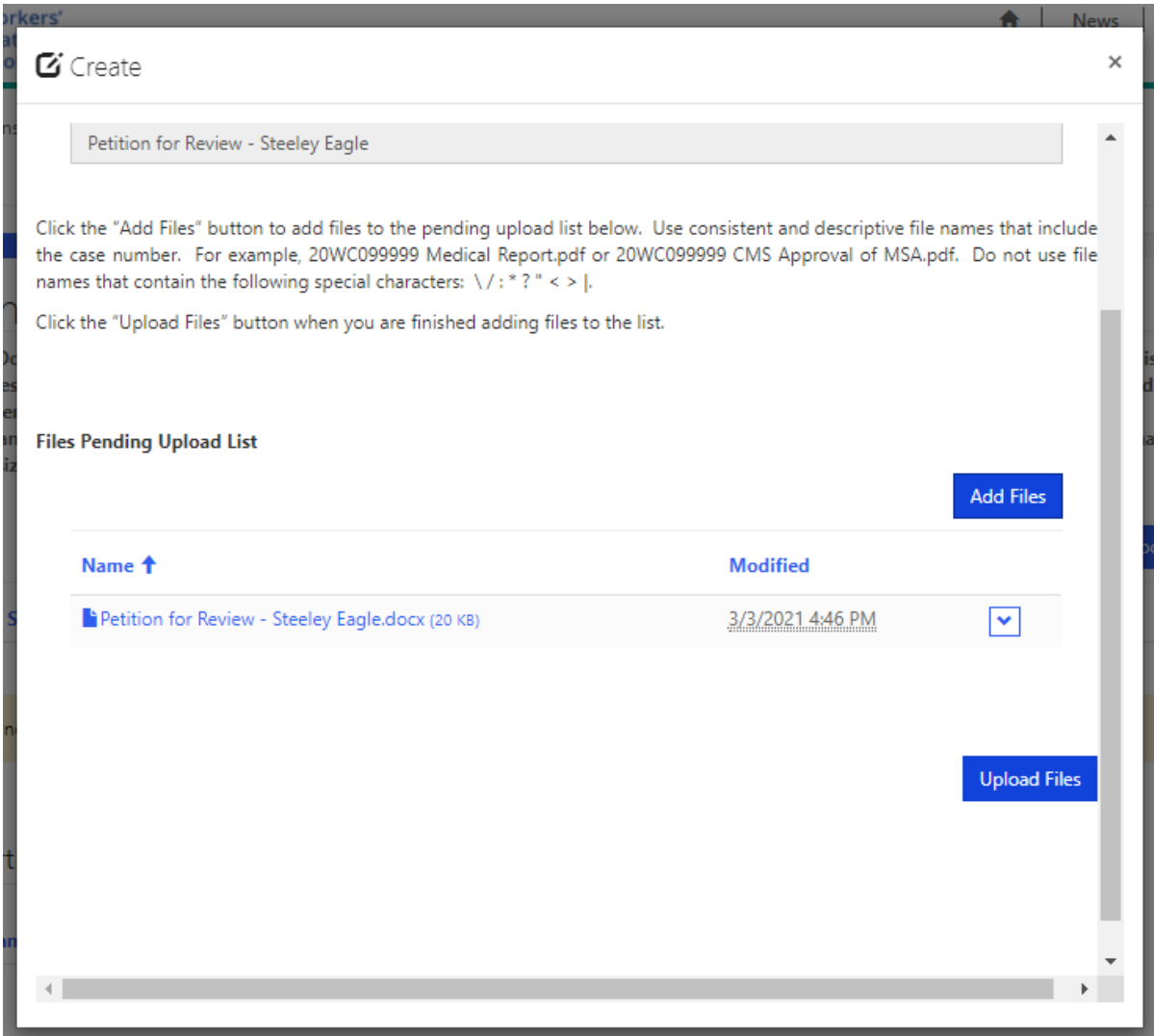

After adding all necessary documents to the petition, you can now click the "Submit to IWCC" button to complete the electronic filing process. When you click the "Submit to IWCC" button, you are taken to a new screen with a confirmation that the electronic filing was successfully submitted to the IWCC. You and the other attorneys on the case in CompFile also receive an e-mail stating that a petition was submitted on the case. Finally, the petition now appears in your list of filings on the "Motions and Other Filings" screen.

## **Transcripts**

When a Petition for Review is filed on an arbitrator's decision, the court reporter assigned to the case is responsible for uploading the transcript of the arbitration hearing into CompFile. Once the arbitration transcript is uploaded, the parties shall receive notice of the return date on review, which event shall be limited to the filing of the authenticated arbitration transcript. This process shall be done via CompFile.

## **Filing a Transcript Authentication**

After the arbitration transcript is uploaded into CompFile, an email notice is sent to the attorneys on the case. The email provides all pertinent information about the case and a link to the transcript (specifics of which are shown in the screenshot below). After clicking on the link, the attorney is redirected to the "Case Details" screen in CompFile.

#### Subject: 20WC1000209 - Notice of Return Date on Review

This email is to notify you that a transcript has been filed in the case below. Please upload a completed authentication signature page in CompFile on or prior to the return date on review listed below.

### CASE #: 20WC1000209 CASE NAME: Steeley Eagle v. Blackburn Correctional Facility **ASSIGNED COMMISSIONER: Commissioner Kathryn Doerries**

RETURN DATE ON REVIEW: May 3, 2021

Please log into CompFile and then click the following link to view the transcript  $\frac{1}{2}$  Link

This email was sent to the parties listed below.

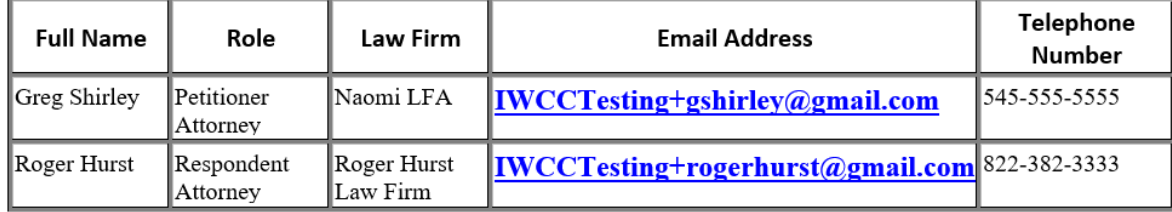

### This is an automated message - Please Do Not Reply

On the "Case Details" screen, scroll to the very bottom of the screen to see the "Transcripts" section (located directly below the "Applications" section). The "Transcripts" section displays the name of the transcript, the court reporter who prepared the transcript, the decision under review, the filing, the return date on review, and the status of the transcript. A transcript that has not been authenticated appears in the "Assigned – Pending Authentication" status.

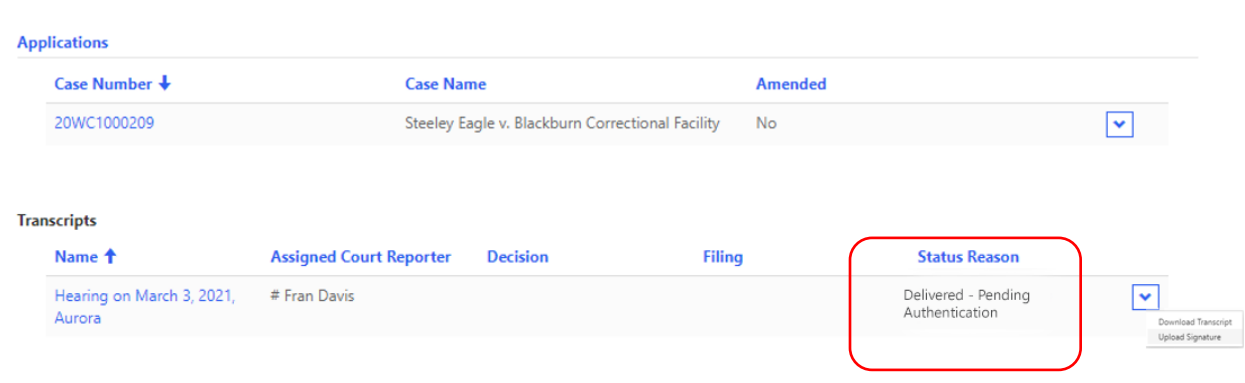

Click the down arrow at the end of the row and select the "Download Transcript" option. A new window appears where you can click the link in the "Document Set Name" column to download a copy of the transcript and the authentication page to your computer.

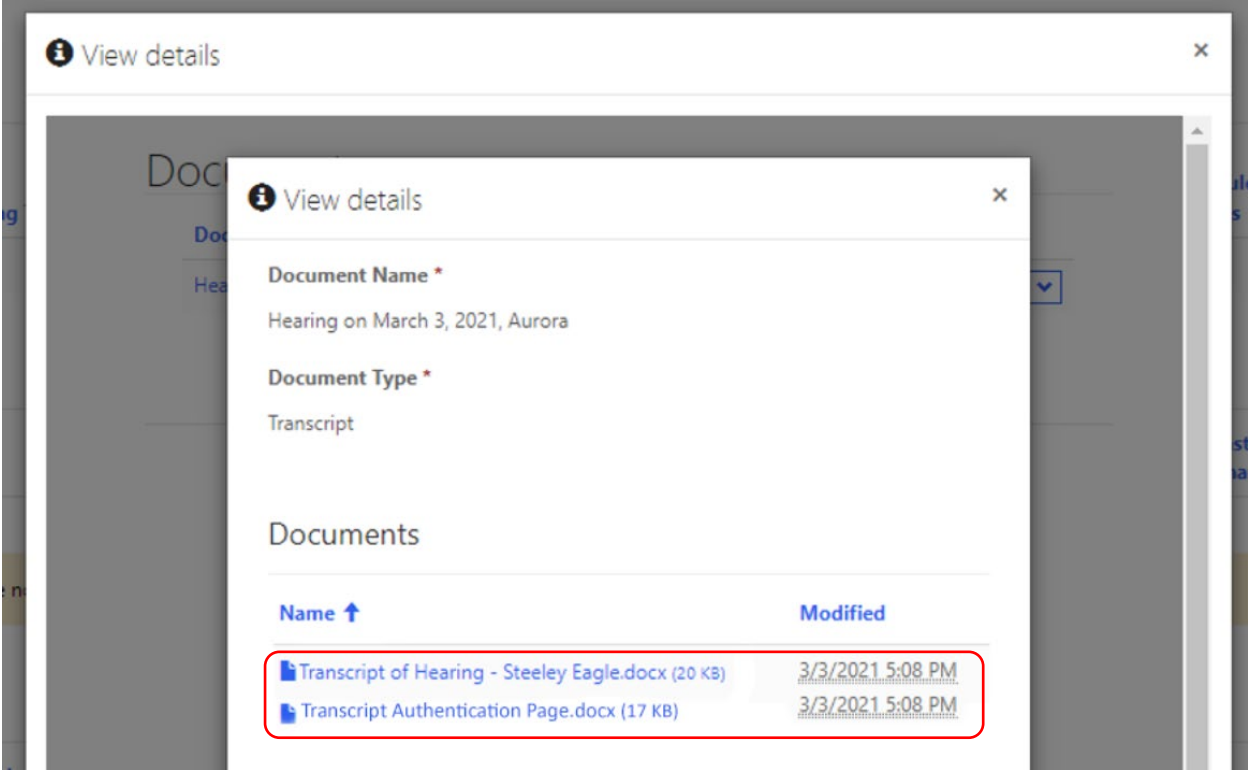

In the previous screenshot, there is an additional document displayed along with the transcript. This is the Transcript Authentication Page. **All attorneys on the case must sign the Transcript Authentication Page before uploading it into CompFile**. Obtaining attorney signatures is done *outside* of CompFile.

Once you have reviewed the transcript and are ready to sign off on it, click the down arrow to the right of the transcript information and select the "Upload Signature" option.

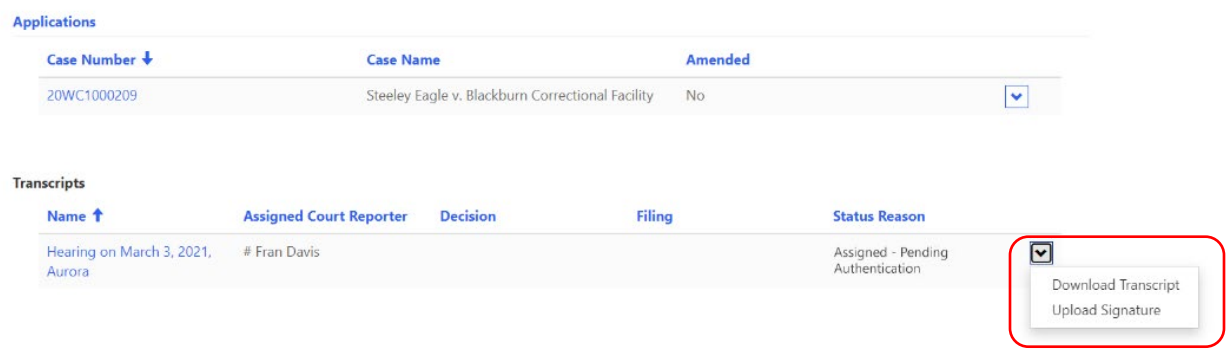

In the "Document Set Type" field, click the drop-down menu and select the "Transcript Authentication Page" option. Type a name in the "Document Set Name" field and click the "Next" button.

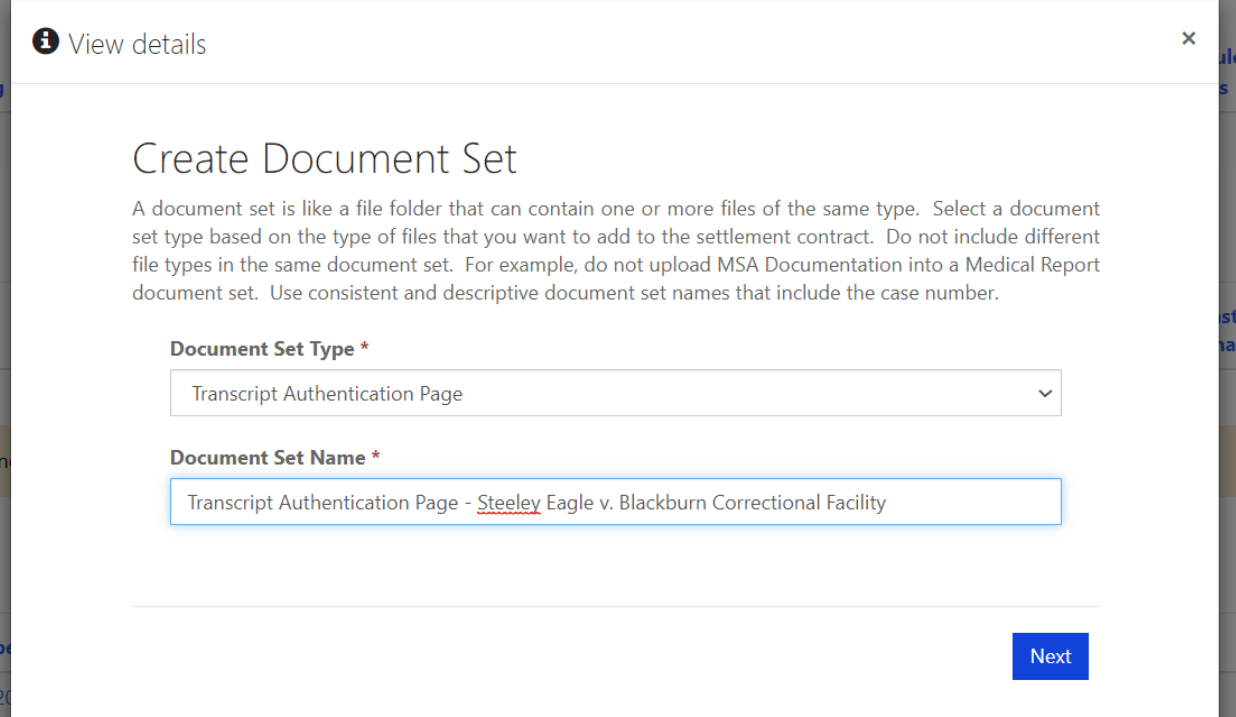

Now click the "Add Files" button followed by the "Choose Files" button. Browse your computer to choose the appropriate file and click the "Add Files" button. The chosen file then appears in the "Files Pending Upload List" section. Click the "Upload Files" button to complete the upload process.

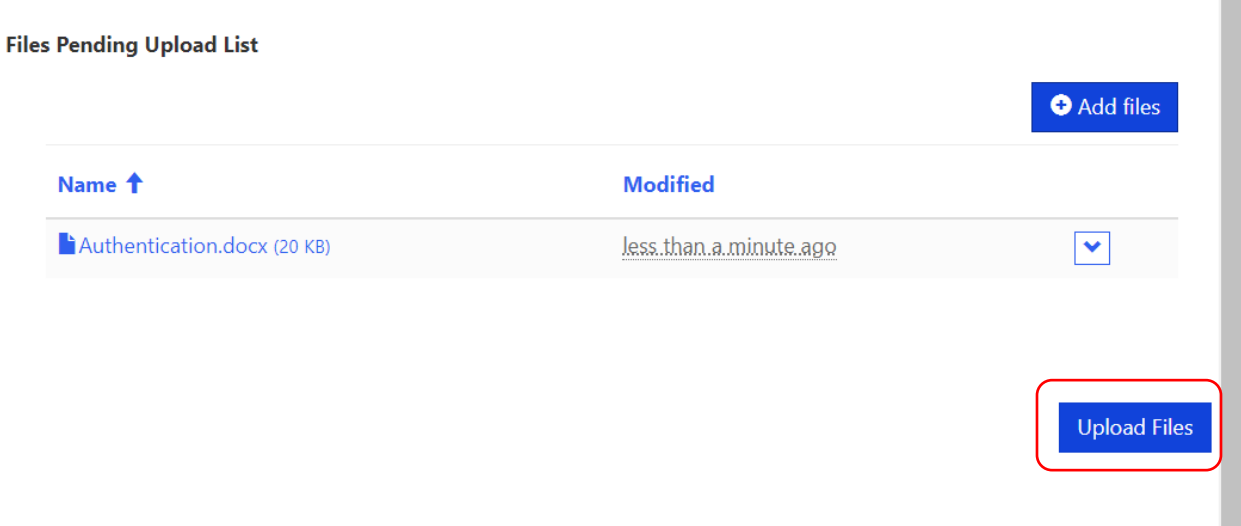

An example of a completed Transcript Authentication Page is shown below. Please note the case name, case number, hearing date, date transcript was filed, return date on review, brief due dates, attorney signatures, and attorney signature dates.

#### TRANSCRIPT AUTHENTICATION

Steeley Eagle v. Blackburn Correctional Facility 20WC1000209 Hearing Date(s): February 16, 2021 Date Transcript Filed: March 3, 2021

Return Date on Review: May 7, 2021

Briefs: Briefs are due thirty (30) days from Return Date on Review, and responsive briefs are due fifteen (15) days from the date the first brief was due.

ATTENTION: The party filing the Petition for Review should gather signatures from all parties, after which the filing party will upload the fully signed form into CompFile. Only the party filing the Petition for Review should upload the fully signed authentication form. If more than one party files a Petition for Review, then counsel are required to arrange among themselves for only one of them to upload the fully signed authentication form.

**SIGNATURES:** Mr. Greg Sylirley By:  $Date: 3/3/21$ Λr. Roder<sub></sub> Hurst Counsel for Respondent By: Date: 10000 3,2021

Once you upload the Transcript Authentication Page, you are ready to authenticate the transcript. Click the down arrow to the right of the transcript information again and select the "Authenticate" option. The transcript is now authenticated and appears in the "Authenticated" status.

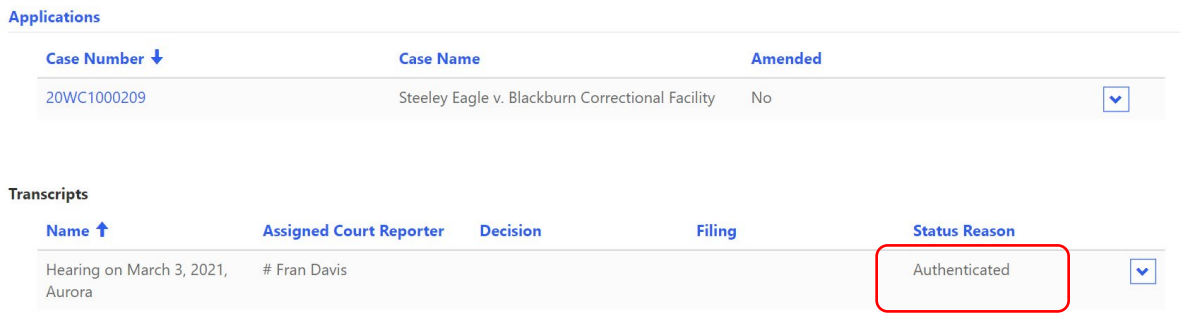